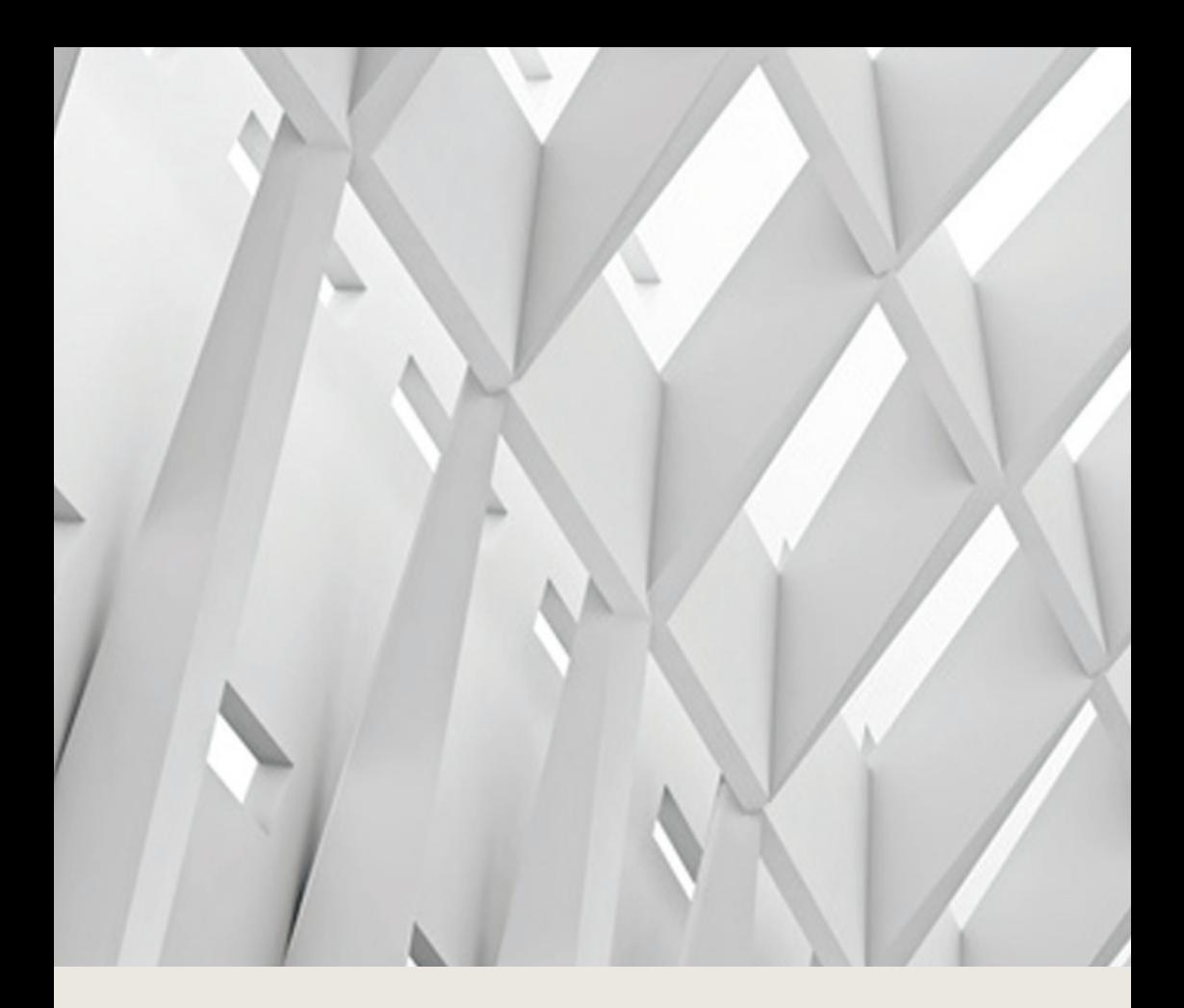

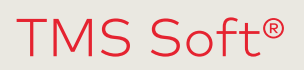

Benutzeranleitung

WN 059736 45532 – 2018-11

**DE**

dormakaba<sub>z</sub>

# **Inhalt**

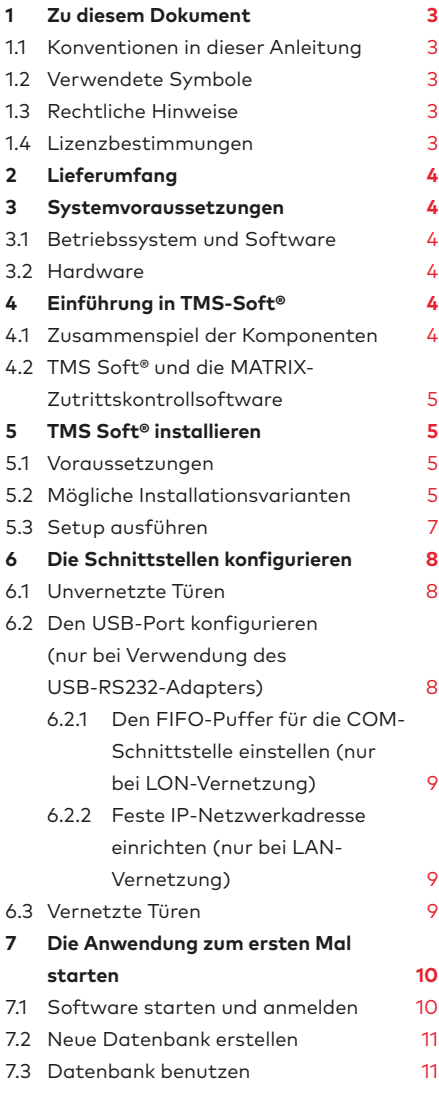

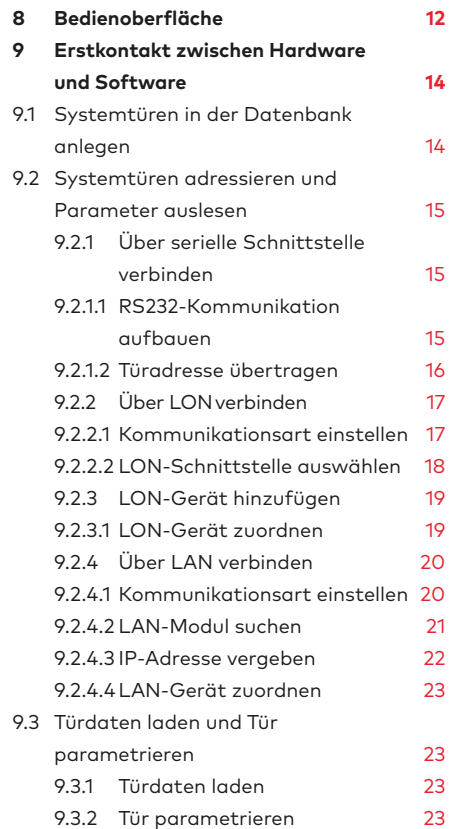

# <span id="page-2-0"></span>**1 Zu diesem Dokument**

Diese Anleitung beschreibt die Funktionen von TMS-Soft® in der Version 5.1. Unsere Produkte werden ständig verbessert und weiterentwickelt. Daher behalten wir uns Änderungen ausdrücklich vor. Der Inhalt dieser Anleitung entspricht dem Sachstand zum Zeitpunkt der Erstellung. Die hier beschriebenen Leistungsangaben sowie sonstige technische Daten und Angaben über Einsatzmöglichkeiten unserer Produkte sind keine vertraglich zugesicherten Eigenschaften im Rechtssinne.

# 1.1 Konventionen in dieser Anleitung

In dieser Dokumentation werden folgende Konventionen verwendet:

- Elemente der Bedieneroberfläche wie Namen von Registern, Optionen und Eingabefeldern sind in **Fettdruck** gesetzt.
- Namen von Verzeichnissen und Dateien stehen in Anführungszeichen.
- Eckige Klammern [ ] kennzeichnen eine Variable, die systemabhänig verschieden benannt sein kann.

# 1.2 Verwendete Symbole

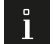

## **TIPPS UND EMPFEHLUNGEN**

Dieses Signalwort weist auf nützliche Informationen für einen effizienten und störungsfreien Betrieb hin.

# 1.3 Rechtliche Hinweise

Wir weisen darauf hin, dass die genannten Firmen- und Markennamen sowie Produktbezeichnungen marken-, patent- oder warenzeichenrechtlichem Schutz unterliegen. Microsoft Windows, Windows 7, Windows 8 und Windows 10 sind eingetragene Marken der Microsoft Corporation.

Nachdruck, auch auszugsweise, ist nur mit schriftlicher Genehmigung gestattet.

Copyright© 2018 dormakaba Deutschland GmbH

dormakaba Deutschland GmbH DORMA Platz 1 58256 Ennepetal Tel. +49 2333 793-0 Fax +49 2333 793-4950 [www.dormakaba.com](http://www.dormakaba.com/)

## 1.4 Lizenzbestimmungen

Die aktuellen Lizenzbestimmungen finden Sie im TMS Soft® Installationsverzeichnis in der Datei "Lizenz.txt".

# <span id="page-3-0"></span>**2 Lieferumfang**

Im Lieferumfang zu TMS Soft® sind enthalten:

- USB Stick mit TMS-Software
- TMS-Programmierkabel (Art.-Nr. 56353600)
- diese Anleitung

# **3 Systemvoraussetzungen**

# 3.1 Betriebssystem und Software

Microsoft® Windows® 7, 8, 8.1 oder 10 mit aktuellem Service-Pack.

# 3.2 Hardware

- PC mit Pentium III/1-GHz-Prozessor oder höher
- mindestens 256 MB Arbeitsspeicher
- mindestens 60 MB freie Festplattenkapazität
- mindestens Grafik-Auflösung 1200 x 800 Pixel
- eine freie serielle Schnittstelle (oder einen USB-RS232-Adapter und einen freien USB-Port)
- USB Port für die Installation

# **4 Einführung in TMS-Soft®**

TMS Soft® ist die Software zur Parametrierung, Visualisierung und Steuerung von dormakaba Türmanagementsystemen (TMS).

TMS Soft® bietet eine einfache Steuerung für dormakaba Türsysteme, wie z. B. TMS, SafeRoute®, SVP-Schlösser oder Automatikantriebe.

Über die LON/LAN-Schnittstellen können vernetzte Türen angesteuert werden. Über die RS232-Schnittstelle und ggf. einen USB-RS232-Adapter können Einzeltüren angesteuert werden.

TMS Soft® ermöglicht Ihnen, die Funktionen einer oder mehrerer Türzentralen über eine zentrale Bedieneroberfläche zu parametrieren, Voreinstellungen zu verändern und aktuelle Zustandsmeldungen darzustellen und zu überwachen.

# 4.1 Zusammenspiel der Komponenten

TMS Soft® besteht aus den Komponenten:

- TMS Soft®-Bedienoberfläche
- TMS-PC-Gateway (Windows-Dienst)
- Datenbank-Server mit SQL-Datenbank

<span id="page-4-0"></span>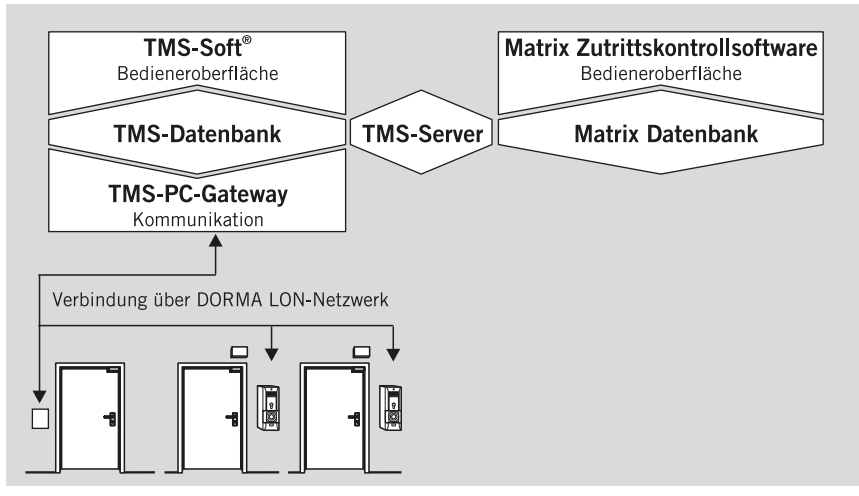

Jede Systemtür wird mit einer Hardware-Komponente betrieben, die eine Türzentrale enthält, z. B. ein Bedienterminal oder eine TMS-Steuerung. Die Einstellungen der Türzentralen werden über die Bedienoberfläche TMS Soft® in einer Datenbank verwaltet. Das TMS-PC-Gateway übermittelt die Veränderungen an die einzelnen Türzentralen. Statusmeldungen der Türzentralen werden auf der Bedienoberfläche visualisiert.

# 4.2 TMS Soft® und die MATRIX-Zutrittskontrollsoftware

Die Einstellungen der Zutrittskontrollsoftware dormakaba MATRIX werden in der Datenbank der Zutrittskontrollsoftware verwaltet. Die Synchronisation der Türdaten zwischen TMS Soft® und dormakaba MATRIX erfolgt automatisch über den TMS-Server.

# **5 TMS Soft® installieren**

## 5.1 Voraussetzungen

Zur Installation der Software benötigen Sie Administratorrechte. Alle Benutzer benötigen Schreibrechte für das Verzeichnis "C:\Dokumente und Einstellungen\AllUsers", da im Betrieb wichtige Einstellungen in die INI-Datei geschrieben werden.

# 5.2 Mögliche Installationsvarianten

TMS Soft ist netzwerkfähig. Der Datenbankserver (H2- oder MySQL-Server) und TMS Soft® mit integriertem Windows-Dienst (TMS-PC-Gateway) lassen sich sowohl getrennt als auch auf demselben Rechner installieren.

#### **Installationsvariante A:**

### **Verwaltung der Türzentralen innerhalb eines Netzwerks**

Der SQL- Datenbank-Server, TMS Soft® und die Kommunikation (TMS-PC-Gateway) sind getrennt oder in Kombination auf verschiedenen, miteinander vernetzten Rechnern installiert. Bei dieser Variante ist es z.B. möglich, die TMS Soft® auf mehreren Rechnern einzurichten.

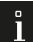

#### **TIPPS UND EMPFEHLUNGEN**

Wenn TMS Soft® innerhalb eines Netzwerkes installiert wird (Installationsvariante A), ist es zwingend notwendig, mit dem Rechner zu beginnen, auf dem der Datenbankserver (H2- oder MySQL-Server) installiert werden soll. Bei der Installation von TMS Soft® wird der Zielpfad der Datenbank abgefragt.

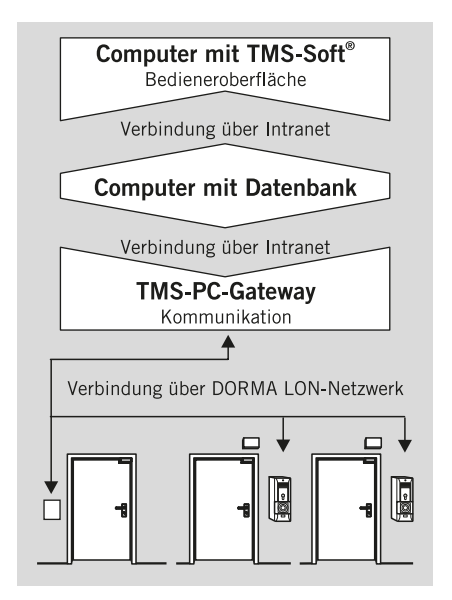

#### **Installationsvariante B:**

#### **Verwaltung von einzelnen, unvernetzten Türzentralen über ein Notebook**

Alle Softwarekomponenten sind auf demselben Notebook installiert. Falls die Softwarekomponenten zusätzlich auf einem stationären Rechner eingerichtet sind, ist für die Aktualität der Komponenten ein Datenabgleich erforderlich.

<span id="page-6-0"></span>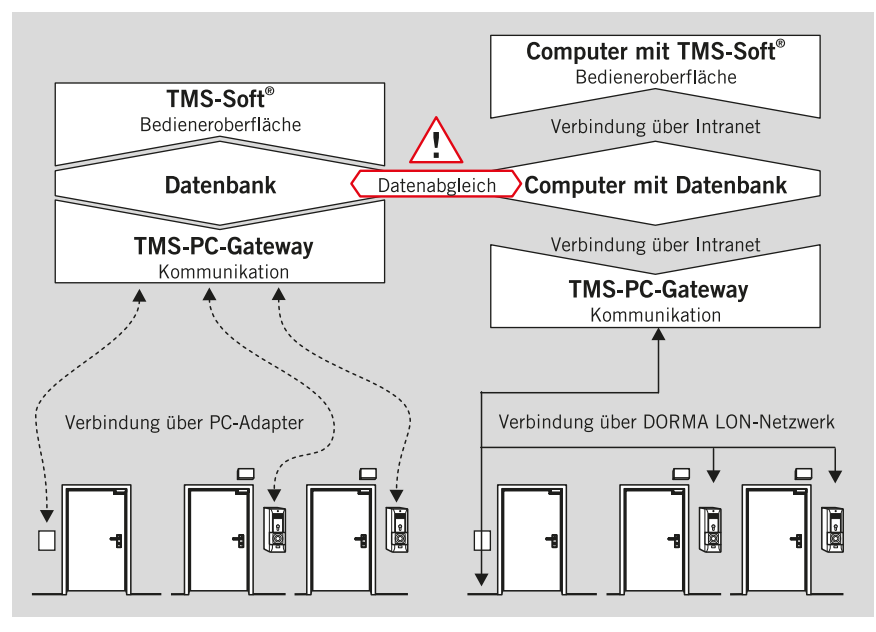

#### **Installationsvariante C:**

#### **Mischbetrieb (Netzwerk und Einzeltüren)**

Die Softwarekomponenten sind sowohl im Netzwerk als auch auf einem Notebook installiert (Kombination aus Installationsvariante A und B). Für die Aktualität der Komponenten ist ein Datenabgleich erforderlich. Datenabgleich: Einzelne Türen über die Funktion **Geräte exportieren/importieren** im Menü Kommunikation abgleichen.

## 5.3 Setup ausführen

#### **TIPPS UND EMPFEHLUNGEN**

Führen Sie die Installation – auch einzelner Komponenten – immer über das Setup auf dem USB-Stick aus. dormakaba-spezifische Konfigurationen werden sonst nicht eingerichtet.

Der Installationsassistent überprüft die Systemvoraussetzungen und führt durch die gesamte Installation. Sollte das System noch nicht über "Open Database Connectivity ODBC V. 3.5.1" und "JAVA Runtime Environment V1.5 [oder höher]" verfügen, erfolgt die Einrichtung der fehlenden Komponenten am Ende der Setup-Routine.

- **1.** Den USB Stick einstecken.
	- ‣ Die Installation beginnt automatisch per Autostart. Sollte die Installation nicht automatisch starten, die Datei "Setup.exe" aus dem Programmordner auf dem USB-Stick ausführen.
- **2.** Die Sprache auswählen und auf **Weiter** klicken.
- <span id="page-7-0"></span>**3.** Die Lizenzbedingungen sorgfältig lesen und anschließend auf **Weiter** klicken.
- **4.** Den Setup-Typ auswählen und auf **Weiter** klicken.

**Standard**: Es werden die Standardeinstellungen übernommen. Zielordner: "C:/Programme/dormakaba/TMS-Soft V5.x.xxx" Programmordner: "TMS-Soft V5.x.xxx" Datenbankserver: localhost Datenbankname: TMS\_DB\_5\_x\_xxx **Benutzerdefiniert**: Sie können eigene Einstellungen vornehmen. **Server**: Es wird das komplette Paket mit allen Komponenten (Verwaltung, Kommunikation, DB) installiert. **Client**: Es wird nur TMS-Soft® (Verwaltung) installiert. Sie benötigen den Namen oder die IP-Adresse des Datenbankservers und den Namen der Datenbank. **5.** Auf **Installieren** klicken.

- ‣ Der Installationsvorgang wird gestartet.
- **6.** Abschließend auf **Fertigstellen** klicken.
- **7.** Den USB Stick aus dem Laufwerk entfernen.
	- → **TMS Soft® ist installiert.**

# **6 Die Schnittstellen konfigurieren**

## 6.1 Unvernetzte Türen

Um die programmierten Türdaten an die Türzentrale zu übertragen, benötigen Sie für Einzeltüren das mitgelieferte TMS-Programmierkabel (Art. Nr. 56353600).

Falls der PC keine RS232-Schnittstelle besitzt, ist ein USB-RS232-Konverter erforderlich (Best. Nr. 1900070402708).

Wie Sie das TMS-Programmierkabel verbinden, entnehmen Sie bitte der Anleitung, die dem Programmierkabel beiliegt.

## 6.2 Den USB-Port konfigurieren (nur bei Verwendung des USB-RS232-Adapters)

Für die Kommunikation zwischen USB-Gerät und RS-232-Konverter immer denselben USB-Port verwenden, da sich sonst die COM-Adresse verändert. Hierfür muss einmalig der USB-Port konfiguriert werden.

<span id="page-8-0"></span>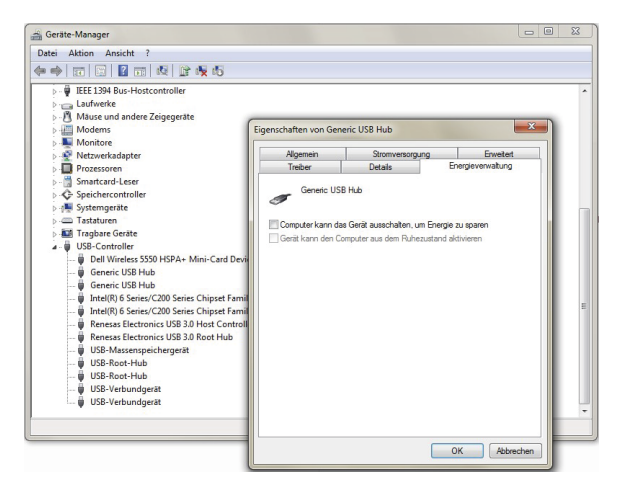

- **1.** Im Windows Geräte-Manager den **USB-Controller** suchen, an den der Konverter angeschlossen ist.
- **2.** Mit der rechten Maustaste auf den **USB-Controller** klicken. Es öffnet sich der Dialog **Eigenschaften von [USB-Controller]**.
- **3.** Auf dem Register **Energieverwaltung** das Kontrollkästchen **Computer kann Gerät ausschalten** deaktivieren.
- **4.** Auf **OK** klicken und den Geräte-Manager schließen.

## 6.2.1 Den FIFO-Puffer für die COM-Schnittstelle einstellen (nur bei LON-Vernetzung)

Bei Verwendung einer "dormakaba Serial Gateway-32" LON-Schnittstelle muss der FIFO-Puffer für die COM-Schnittstelle eingestellt werden.

- **1.** In der Windows Systemsteuerung auf **System** klicken.
- **2.** Im Windows Geräte-Manager den passenden COM-Anschluss suchen.
- **3.** Mit der rechten Maustaste auf den COM-Anschluss klicken. Es öffnet sich der Dialog **Eigenschaften für [COM]**.
- **4.** Auf dem Register **Anschlusseinstellungen** auf **Erweitert** klicken.
- **5.** Folgende Einstellungen vornehmen:

**Empfangspuffer**: Maximum

**Sendepuffer**: Minimum

## 6.2.2 Feste IP-Netzwerkadresse einrichten (nur bei LAN-Vernetzung)

Für eine LAN-Kommunikation benötigt der PC mit dem Programm **TMS-PC-Gateway** eine feste IP-Netzwerkadresse.

## 6.3 Vernetzte Türen

Bei Verwendung der folgenden Schnittstellen besteht eine permanente Verbindung vom PC zur Türzentrale, die ein sofortiges Übertragen der Daten ermöglicht:

• LON-Vernetzung

<span id="page-9-0"></span>• LAN-Vernetzung

Wie Sie das TMS LON-Gateway anschließen, entnehmen Sie bitte der entsprechenden Anleitung.

# **7 Die Anwendung zum ersten Mal starten**

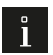

#### **TIPPS UND EMPFEHLUNGEN**

Stellen Sie vor dem ersten Starten sicher, dass eine Verbindung zwischen dem Rechner (mit TMS- Rechner-Gateway) und mind. einer Türzentrale besteht.

Beim ersten Starten von TMS Soft® wird der TMS-Rechner-Gateway-Dienst gestartet und in der Datenbank registriert. Der Datenbankserver startet danach immer automatisch, wenn der Rechner hochgefahren wird.

Wenn die Bestandteile der TMS Soft®-Installation auf mehreren Rechnern im selben Netz/ Bussystem verteilt sind, müssen die Rechner in der folgenden Reihenfolge starten:

1. der Rechner mit dem Datenbankserver

2. der Rechner mit dem TMS-Rechner-Gateway (Für eine vereinfachte Bedienung den

Starttyp des Dienstes auf "automatisch" stellen)

3. der Rechner mit der TMS Soft-Bedienoberfläche

## 7.1 Software starten und anmelden

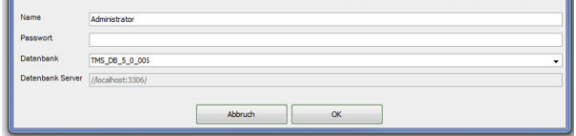

- **1.** TMS Soft® mit Doppelklick auf das Programmsymbol starten.
- **2.** Benutzernamen und Passwort eingeben. Das Passwort beim ersten Anmelden mit dem Benutzer "Administrator" lautet "dorma".
- **3.** Auf **OK** klicken.

# <span id="page-10-0"></span>72 Neue Datenbank erstellen

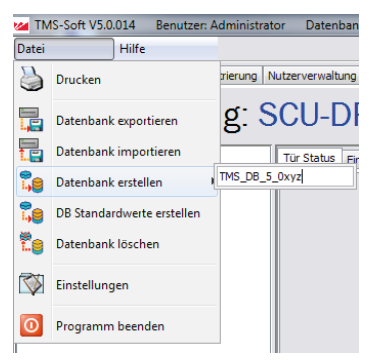

- **1.** Menü **Datei** wählen.
- **2. Datenbank erstellen** wählen.
- **3.** Namen für die Datenbank eingeben.
- **4.** TMS Soft® schließen.

# 7.3 Datenbank benutzen

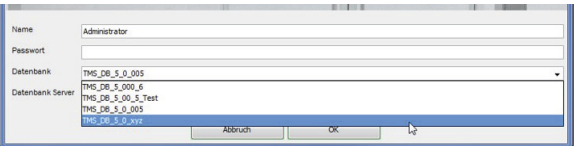

#### **TIPPS UND EMPFEHLUNGEN**

Bei der Installation wird eine Standarddatenbank mit installiert. dormakaba empfiehlt, für jeden Kunden oder jedes Projekt eine spezifische Datenbank anzulegen.

- **1.** TMS Soft® mit Doppelklick auf Programmsymbol erneut starten.
- **2.** Benutzernamen und Passwort eingeben. Das Passwort beim ersten Anmelden mit dem Benutzer "Administrator" lautet "dorma".
- **3.** Im Auswahlfeld **Datenbank** die gewünschte Datenbank auswählen.
- **4.** Auf **OK** klicken.

# <span id="page-11-0"></span>**Bedienoberfläche**

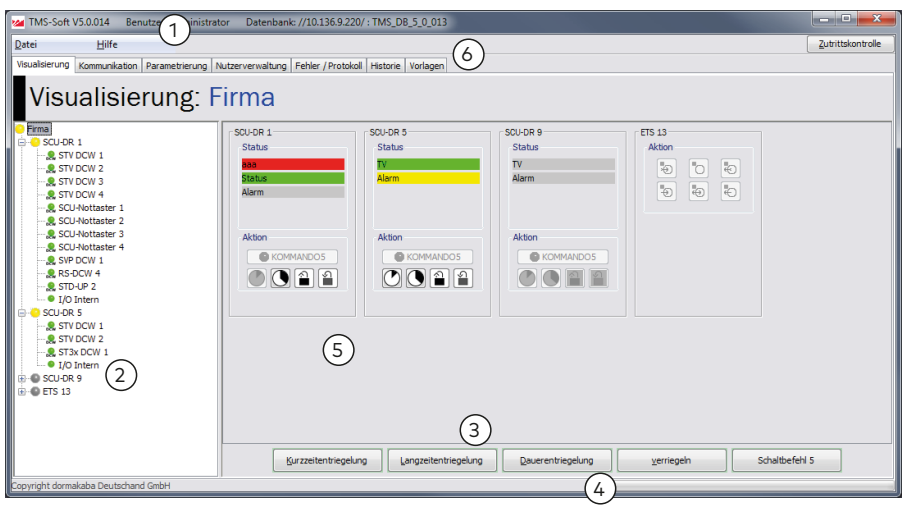

Die Bedienoberfläche von TMS Soft® ist für den einfachen Zugriff auf alle Funktionen in Register gegliedert. Das Programmfenster enthält folgende Bedienelemente:

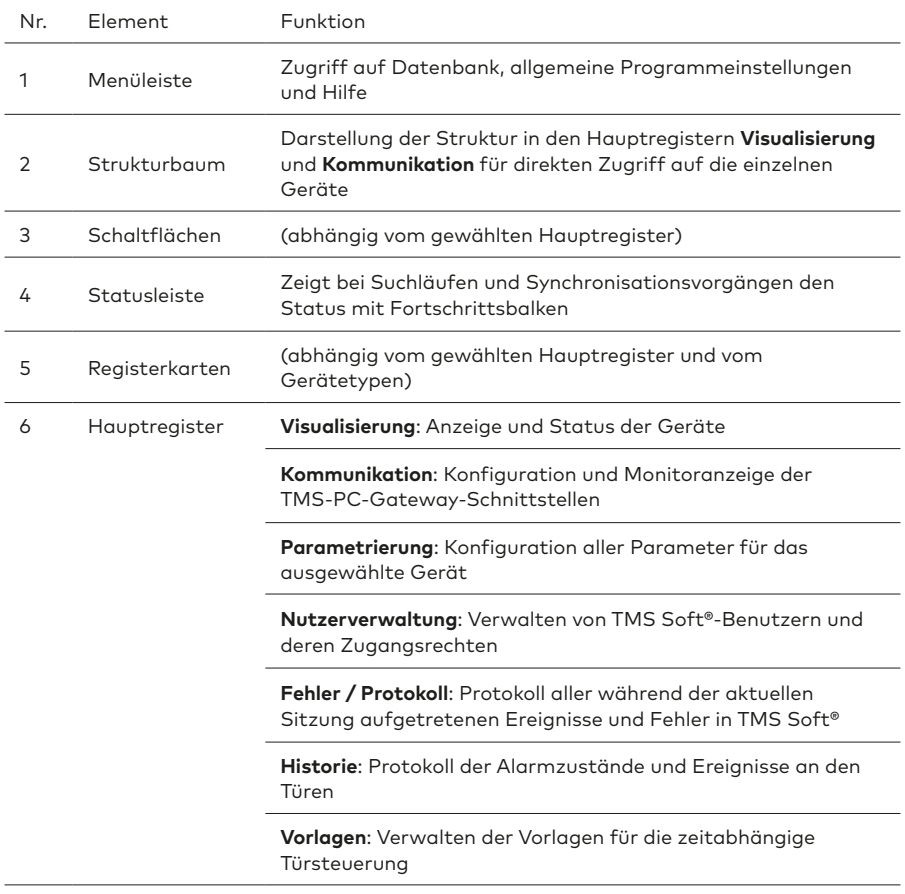

## **TIPPS UND EMPFEHLUNGEN**

An jeder Stelle in der Software erhalten Sie einen Tooltip mit einer kurzen Erklärung der Funktion. Zeigen Sie hierzu mit der Maus auf das entsprechende Feld.

# <span id="page-13-0"></span>**9 Erstkontakt zwischen Hardware und Software**

# 9.1 Systemtüren in der Datenbank anlegen

### **TIPPS UND EMPFEHLUNGEN**

Unterschiedlich ausgestattete Türen einzeln anlegen. Für mehrere Türen mit identischer Ausstattung im Eingabefeld **Anzahl der Türen** die Anzahl erhöhen.

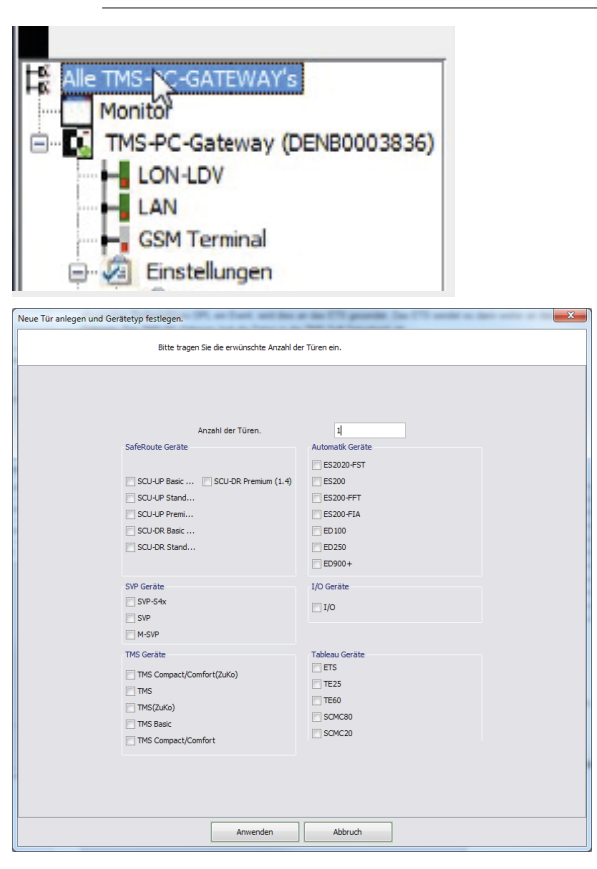

- **1.** In das Hauptregister **Kommunikation** wechseln.
- **2.** Im Strukturbaum auf **Alle TMS-PC-GATEWAYs** klicken.
- **3.** Im Hauptfenster auf **Neue Tür** klicken.
	- ‣ Der Dialog **Neue Tür anlegen und Gerätetyp festlegen** öffnet.
- **4.** Anzahl der Türen eingeben und die daran verwendeten Gerätetypen auswählen.
- **5.** Auf **Anwenden** klicken.

<span id="page-14-0"></span>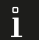

#### **TIPPS UND EMPFEHLUNGEN**

Falls das TMS-PC-Gateway im Register **Kommunikation** nicht ansprechbar ist, muss der TMS-PC-Gateway-Dienst noch einmal angemeldet werden. Klicken Sie hierzu unter "Start" / "Alle Programme" / "dormakaba" auf **Dienst installieren**.

## 9.2 Systemtüren adressieren und Parameter auslesen

9.2.1 Über serielle Schnittstelle verbinden

# 9.2.1.1 RS232-Kommunikation aufbauen

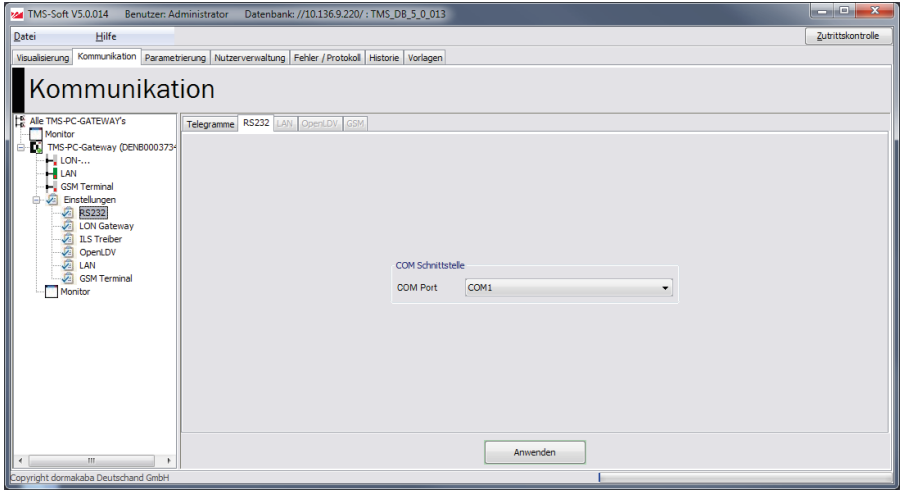

- **1.** Programmierkabel mit dem Rechner und der Türzentrale verbinden (siehe Anleitung zum Programmierkabel).
- **2.** In TMS Soft® in das Hauptregister **Kommunikation** wechseln.
- **3.** Im Strukturbaum unter **TMS-PC-GATEWAY** (Name = Hostname/Rechnername des PC, auf dem das Gateway installiert ist) den Knoten **Einstellungen** öffnen und auf **RS232**  klicken.
- **4.** Auf dem Register **RS232** den COM-Port auswählen.

# <span id="page-15-0"></span>9.2.1.2 Türadresse übertragen

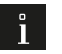

### **TIPPS UND EMPFEHLUNGEN**

Damit die Geräte mit der Software kommunizieren, müssen ihnen Türadressen zugeordnet werden. Dieser Schritt ist an jedem Gerät auszuführen bzw. nach Spannungsreset bzw. Hardwarereset neu auszuführen.

#### A. Vorgehen für TMS und SVP:

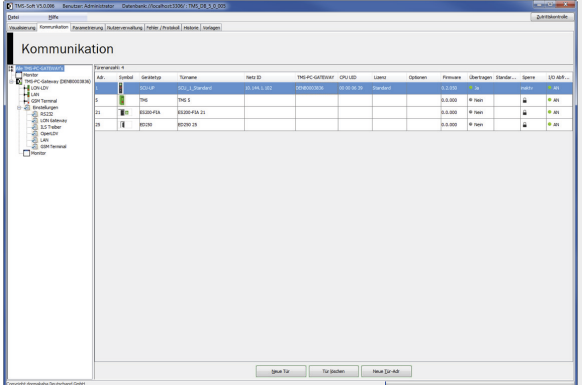

- **1.** Im Strukturbaum auf **Alle TMS-PC-GATEWAYs** klicken.
- **2.** Im Hauptfenster die Tür markieren und auf **Neue Tür-Adr** klicken.
	- ‣ Der Dialog **Senden** wird geöffnet.
- **3.** Auf **OK** klicken.

B. Vorgehen für SafeRoute® Steuerungseinheiten:

- **1.** Im Strukturbaum auf **Alle TMS-PC-GATEWAYs** klicken.
- **2.** Die Zeile mit dem Gerät markieren und über einen Rechtsklick aus dem Kontextmenü **CPU-UID** den Befehl **CPU-UID holen** auswählen.

<span id="page-16-0"></span>922. Über LON verbinden

# 9.2.2.1 Kommunikationsart einstellen

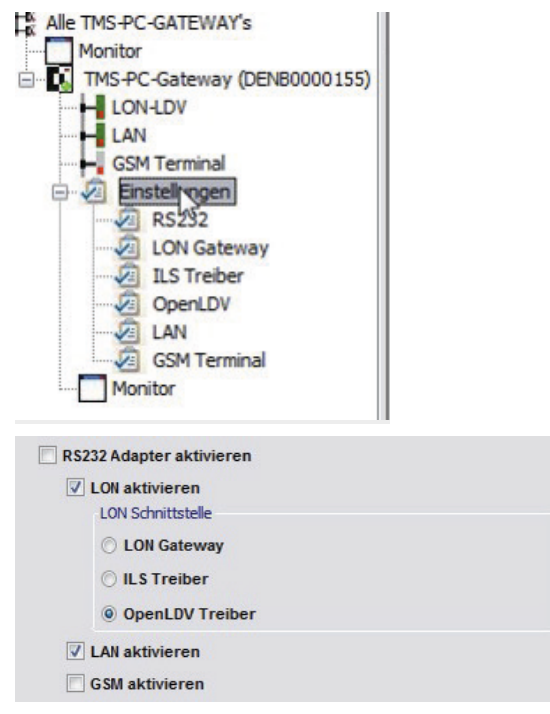

- **1.** In TMS Soft® in das Hauptregister **Kommunikation** wechseln.
- **2.** Im Strukturbaum unter **TMS-PC-GATEWAY** (Name = Hostname/Rechnername des PC, auf dem das Gateway installiert ist) auf den Knoten **Einstellungen** klicken.
- **3.** Auf dem Register **Verbindung** das Kontrollkästchen **LON aktivieren** anklicken.
- **4.** Die Option **OpenLDV Treiber** aktivieren.
- **5.** Auf **Anwenden** klicken.

# <span id="page-17-0"></span>9.2.2.2 LON-Schnittstelle auswählen

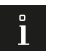

## **TIPPS UND EMPFEHLUNGEN**

Welcher LON-Port verwendet wird, ist der Windows Systemsteuerung zu entnehmen. Standardmäßig ist dies LON1.

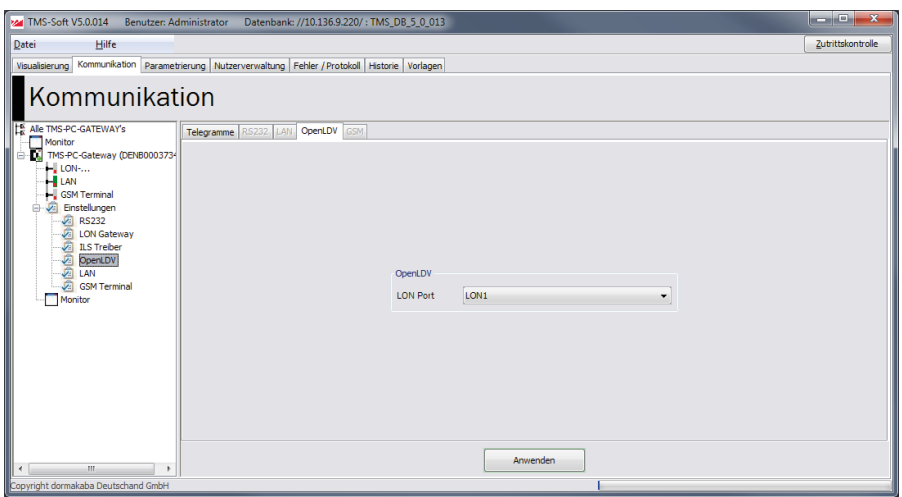

- **1.** Im Strukturbaum unter dem Knoten **Einstellungen** auf **OpenLDV** klicken.
- **2.** Auf dem Register **OpenLDV** den entsprechenden LON-Port auswählen.
- **3.** Auf **Anwenden** klicken.

# <span id="page-18-0"></span>9.2.3 LON-Gerät hinzufügen

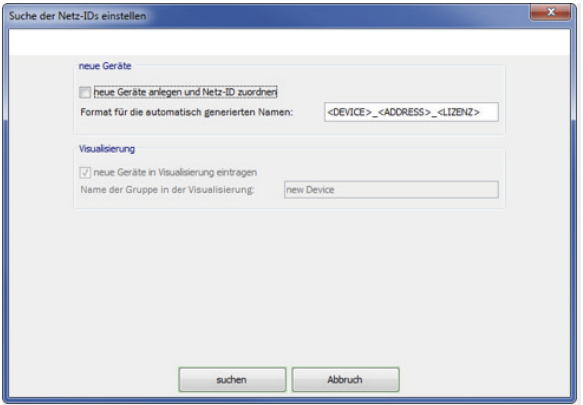

- **1.** Im Strukturbaum unter **TMS-PC-GATEWAY** (Name = Hostname/Rechnername des PC, auf dem das Gateway installiert ist) auf **LON-Gateway** klicken.
- **2.** Im Hauptfenster auf **LON ID suchen** klicken. Der Dialog **Suche der Netz-IDs einstellen** wird geöffnet.
- **3.** Auf **Suchen** klicken.
	- ‣ Die Gerätesuche startet.
- **4.** Auf dem LON-Modul auf die Taste **Service** drücken.

# 92.31 LON-Gerät zuordnen

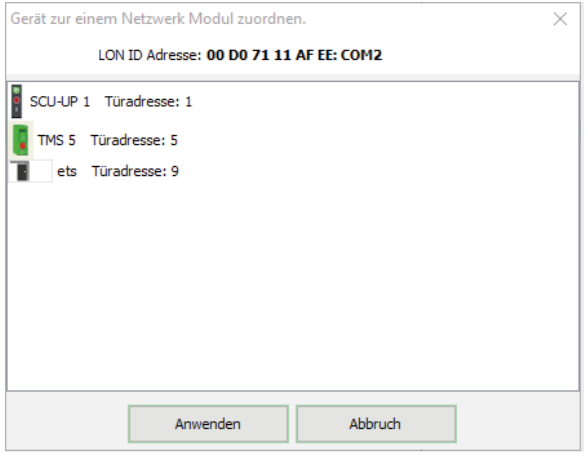

- **1.** Im Hauptfenster die Tür markieren und auf **Gerät zuordnen** klicken.
	- ‣ Der Dialog **Gerät zu einem Netzwerkmodul zuordnen** wird geöffnet.
- **2.** Auf **Anwenden** klicken.

# <span id="page-19-0"></span>9.2.4 Über LAN verbinden 9.2.4.1 Kommunikationsart einstellen

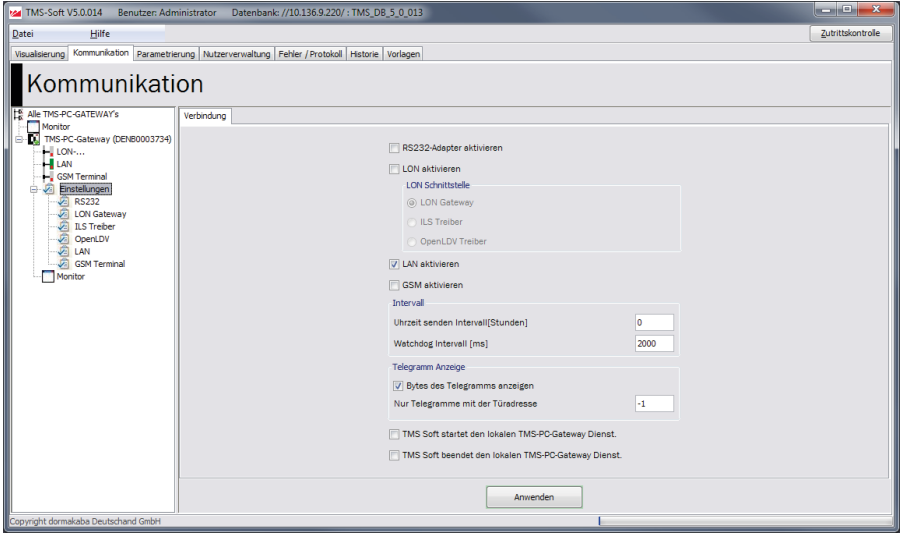

- **1.** In TMS Soft® in das Hauptregister **Kommunikation** wechseln.
- **2.** Im Strukturbaum unter **TMS-PC-GATEWAY** (Name = Hostname/Rechnername des PC, auf dem das Gateway installiert ist) auf den Knoten **Einstellungen** klicken.
- **3.** Auf dem Register **Verbindung** das Kontrollkästchen **LAN aktivieren** anklicken.
- **4.** Abschließend auf **Anwenden** klicken.

# <span id="page-20-0"></span>9.2.4.2 LAN-Modul suchen

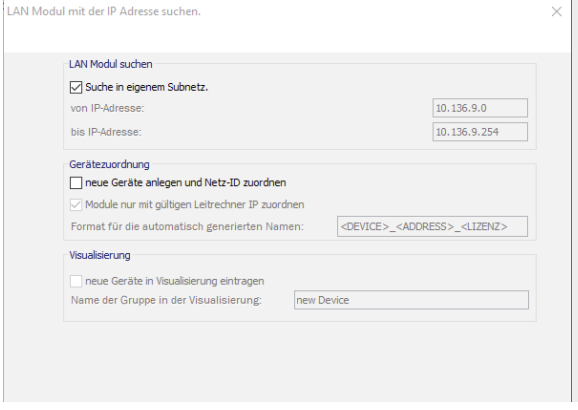

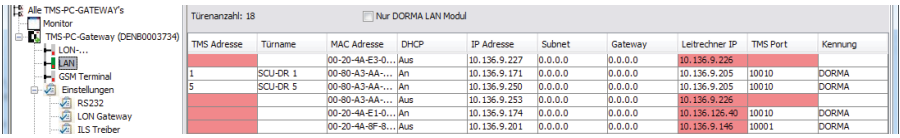

- **1.** Im Strukturbaum unter **TMS-PC-GATEWAY** (Name = Hostname/Rechnername des PC, auf dem das Gateway installiert ist) auf **LAN** klicken.
- **2.** Im Hauptfenster auf **LAN Modul suchen** klicken.
	- ‣ Der Dialog **LAN Modul mit der IP Adresse suchen** wird geöffnet.
- **3.** Auf **Suchen** klicken.
	- ‣ Die Gerätesuche startet und die gefundenen LAN-Komponenten werden im Hauptfenster angezeigt.
- **4.** Komponente anhand der MAC-Adresse auswählen.

# <span id="page-21-0"></span>9.2.4.3 IP-Adresse vergeben

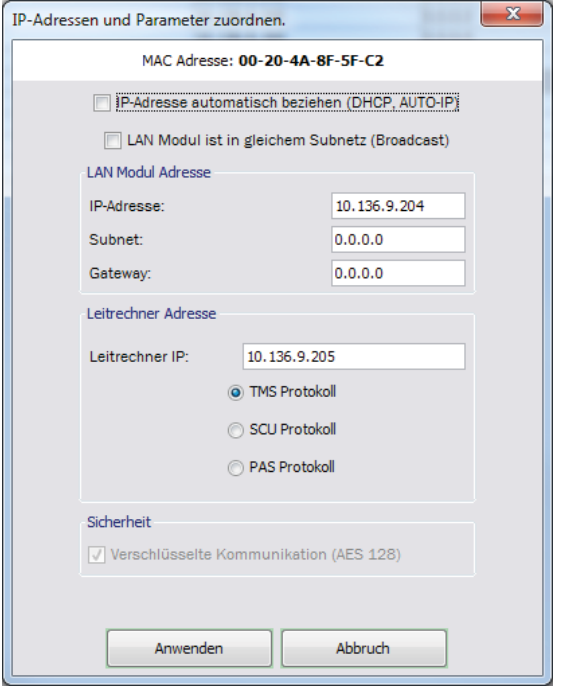

- **1.** Im Hauptfenster die Tür markieren und auf **IP zuordnen** klicken.
	- ‣ Der Dialog **IP-Adresse und Parameter zuordnen** wird geöffnet.
- **2.** Im Bereich **LAN Modul Adresse** die vom Betreiber vorgegebene IP-Adresse eingeben.
	- ‣ Die IP Adresse wird zugeordnet.

Falls ein DHCP Server im LAN Netz vorhanden ist, kann die Checkbox "IP-Adresse automatisch beziehen" eingestellt werden.

- ‣ Die IP Adresse wird automatisch zugeordnet.
- **3.** Im Bereich **Leitrechner Adresse** das Kommunikationsprotokoll auswählen.
	- Für TMS-, SVP-, I/O-, ED- und ES- Systeme das TMS-Protokoll verwenden.
	- Für SafeRoute® SCU und SCU-DR-Systeme das SCU-Protokoll verwenden.
	- Für Physical Access Systems (PAS-Geräte) das PAS Protokoll verwenden.
- **4.** Auf **Anwenden** klicken.

# <span id="page-22-0"></span>9.2.4.4 LAN-Gerät zuordnen

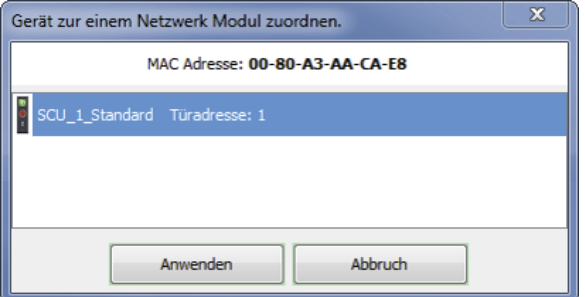

- **1.** Im Hauptfenster die Tür markieren und auf Gerät zuordnen klicken.
	- ‣ Der Dialog **Gerät zu einem Netzwerkmodul** zuordnen wird geöffnet.
- **2.** Auf **Anwenden** klicken.

# 9.3 Türdaten laden und Tür parametrieren

## **TIPPS UND EMPFEHLUNGEN**

Beim Übertragen der Daten aus der TMS Soft® werden die Daten in der Tür überschrieben. dormakaba empfiehlt, vor der Änderung der Daten in der Software, die bestehenden Daten aus der Hardware herauszuladen.

# 9.3.1 Türdaten laden

Dieser Schritt ist nur erforderlich, wenn die Tür bereits parametriert wurde oder wenn nicht bekannt ist, ob bereits eine Parametrierung vorliegt,

- **1.** In das Hauptregister **Parametrierung** wechseln.
- **2.** Im Hauptfenster auf **Türdaten laden** klicken.
- **3.** Abschließend auf **Speichern** klicken.

## 9.3.2 Tür parametrieren

- **1.** In das Hauptregister **Parametrierung** wechseln.
- **2.** Tür auswählen und Parameter einstellen.

## **TIPPS UND EMPFEHLUNGEN**

Diese Anleitung beschreibt die ersten Schritte bei der Arbeit mit TMS Soft®, eine ausführliche Beschreibung enthält die Hilfe-Funktion in TMS Soft®.

dormakaba Deutschland GmbH DORMA Platz 1 58256 Ennepetal **Deutschland** T: +49 2333 793-0 www.dormakaba.com F: +49 2333 793-4950